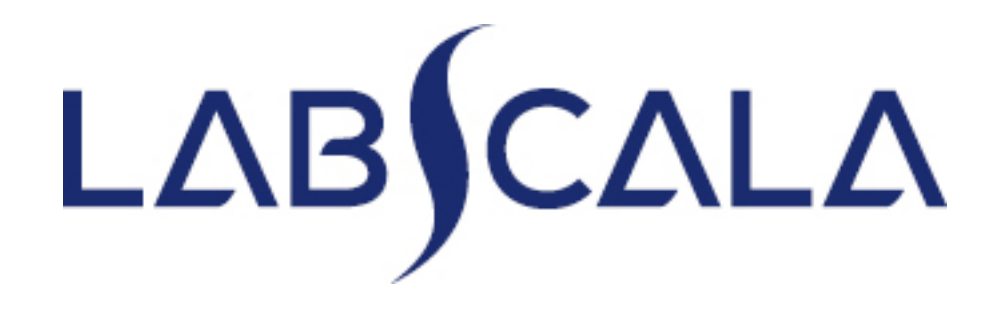

## How to fill in results Antithrombin, ProtC,ProtS,FVIII (4386)

## Getting started 1-2-3

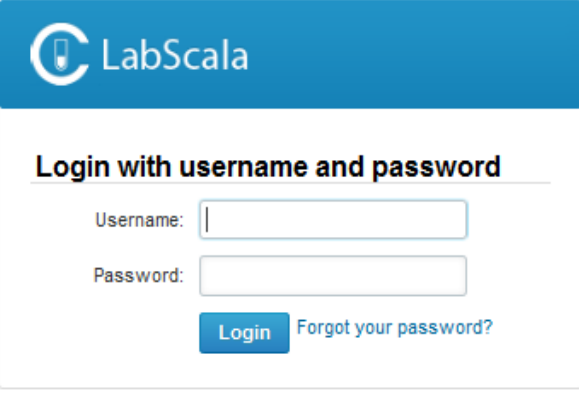

AUTH.01.1

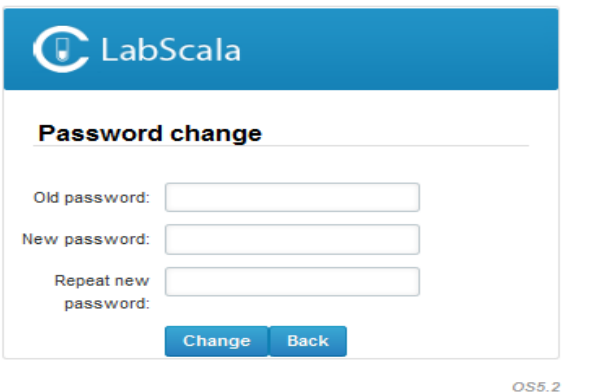

- 1. Login with your username and password.
- 2. If you use LabScala for the first time: Login using the existing Mainio (participant services) password
- 3. Change the password
	- Password needs to have 9 characters, one of which needs to be a letter and one a number
	- This will be your new administrator password
	- If you are already familiar with LabScala, use your own login name and password to access your account
- 4. Start using LabScala

- The easiest way to access open schemes is from "My EQA" on the front page
- In the view of the next 3 closing schemes the closing date and the status of the scheme can be seen
	- **Open** = eForm open for result filling
	- **Not sent**= result filling started but results not sent to Labquality
	- **Accepted** = results sent to Labquality

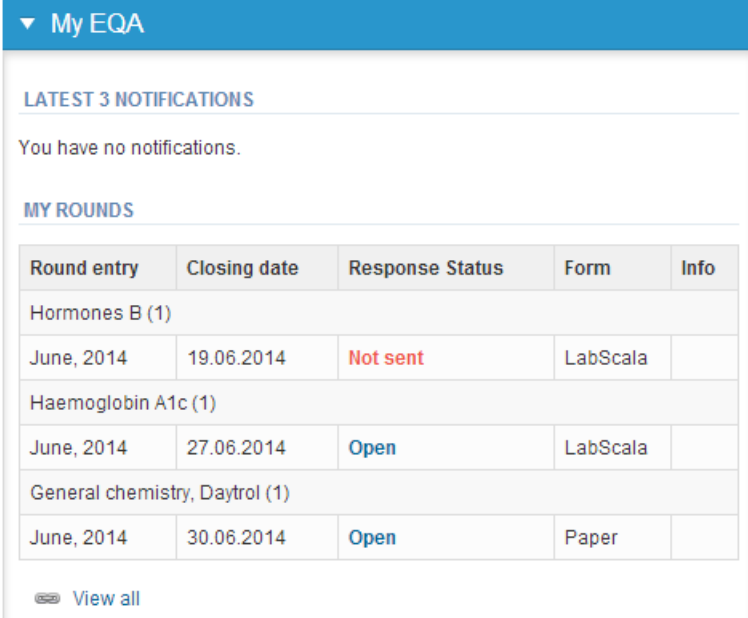

## Own devices

- In your devices list you are able to see all your devices that you have saved in LabScala
- If you have saved no devices, the list is empty
- Adding devices is done by selecting "New device"

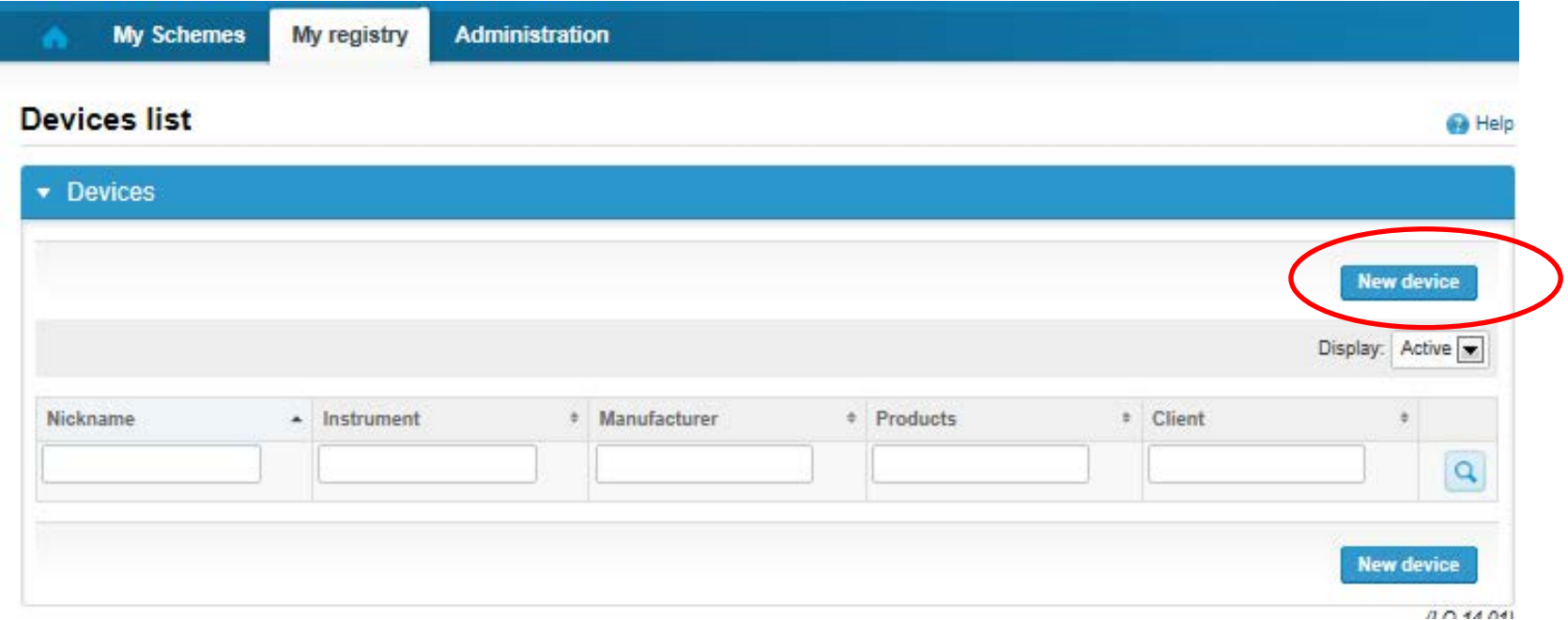

### **NB! \* - marked fields are mandatory!**

**A** Help

#### Add a new device

Please note! The Start date must be earlier or the same as the Measurement date on the Result form.

#### ▼ Add a device

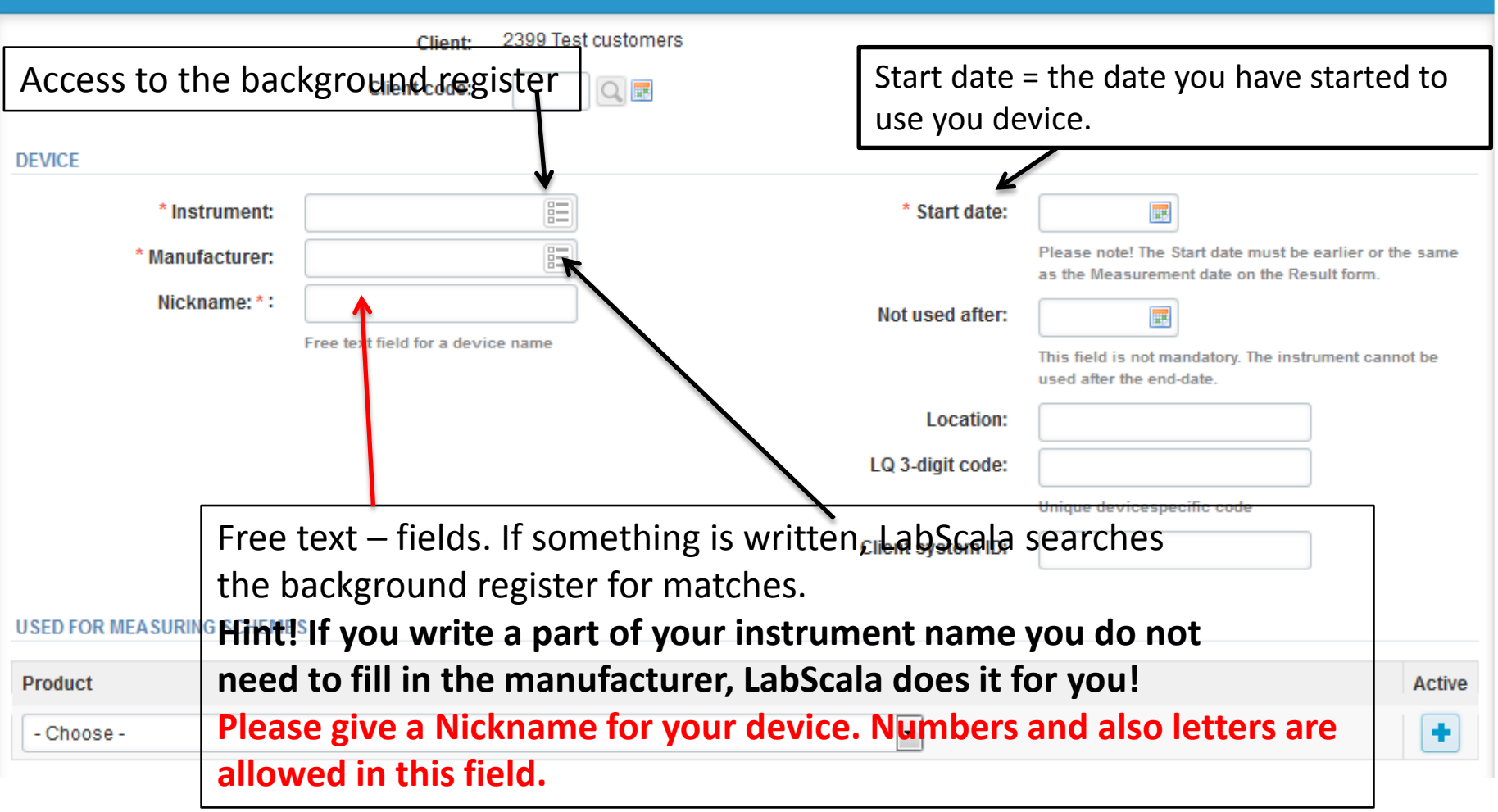

**DEVICE** 

Ŀ

 $\frac{1}{2}$ 

 $\begin{array}{c} \end{array}$ 

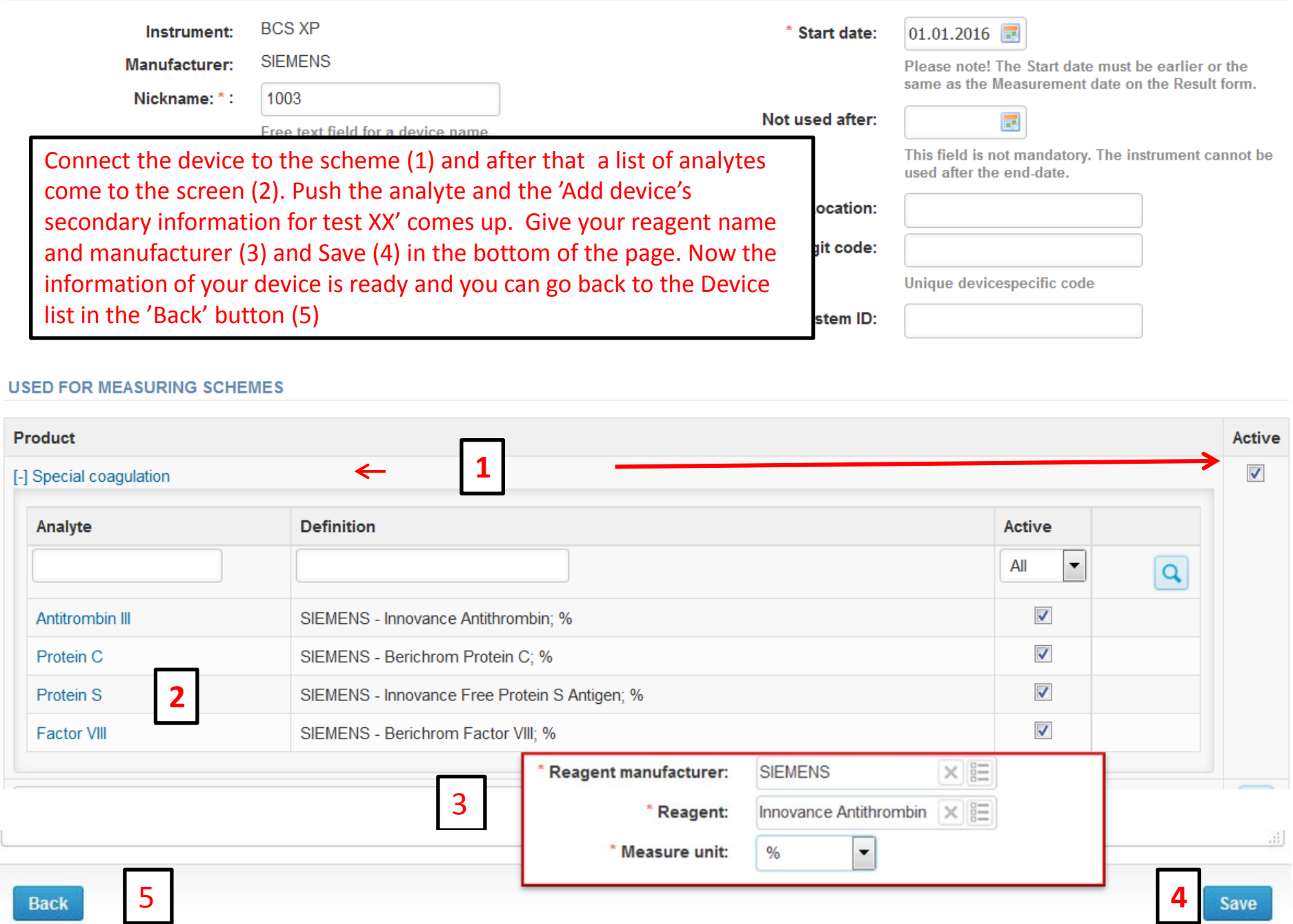

- The eForms can be accessed also from "My Schemes" in the header
	- **Fill results:** access to eForms that are open for result filling
	- **View all:** access to a list of all ordered schemes
	- **Mainio:** other Internet schemes

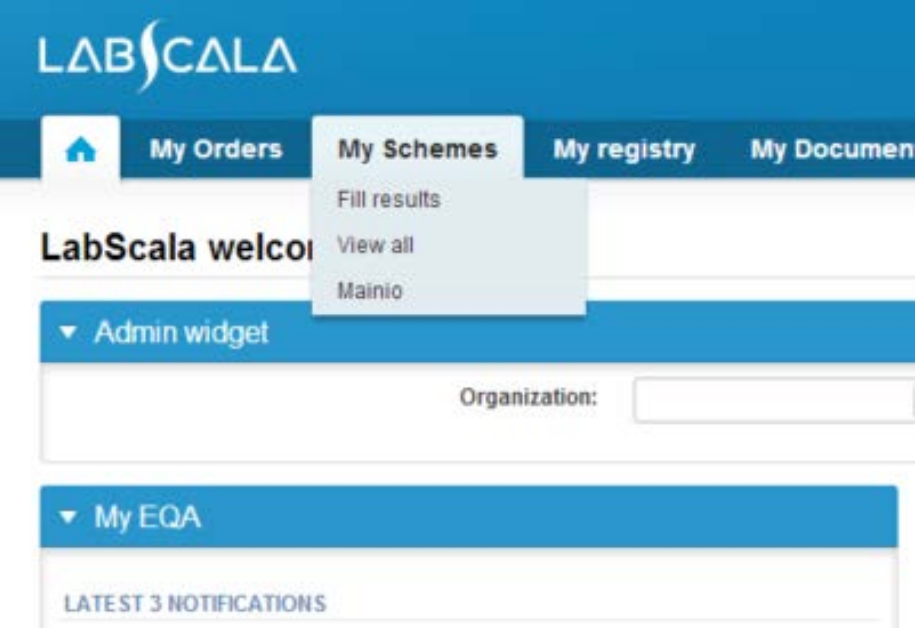

- After selecting an open scheme the results can be filled
- Result filling is presented as a process:
	- **Request:** Important round-specific information
	- **Instructions:** Printable instruction letter
	- **Pre-analytics:** Sample delivery information
	- **Analytics:** Enter your results
	- **Post-analytics:** Validation of the results (check and save)
	- **Exit:** Back to the front page
- Access to the next step of the process can be done after the previous step is completed

## Request

- After opening the scheme the request page is opened with the following information
	- **Product**: here it can be seen what and how much has been ordered
	- **Delivery:** samples sent from Labquality
	- **Opening:** Result filling /eForm is opened
	- **Closing:** eForm is closed
	- **Status:** status of the scheme (Open, Draft, Final as before)
- Also the scheme specific contact information is filled here
	- The contact persons receive reminders and important scheme-specific information
	- **At least one contact person needs to be named!**

### Welcome to the round of Special coagulation, February, 1-2016 analysis

Request>>Instructions>>Pre-analytics>>Analytics>>Post-analytics>>Exit

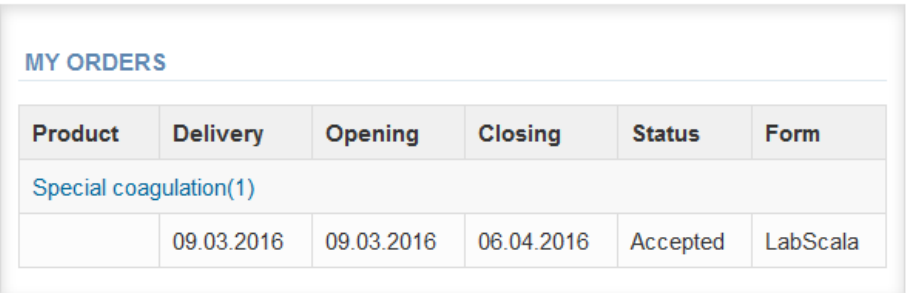

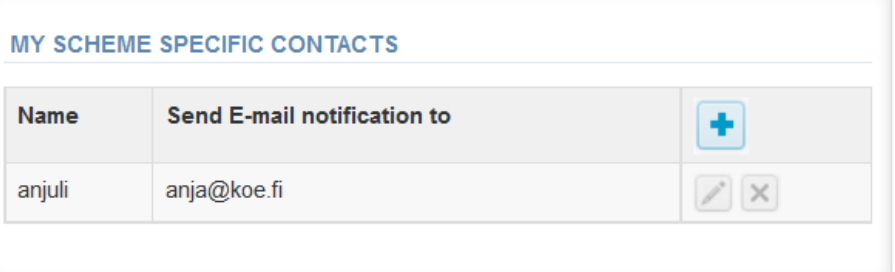

▶ Coordinator contact information

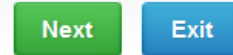

**Pa** Help

- First add your **scheme-specific** contact info by pressing plus – sign
- Fill in name and email address or phone number (you can add as many contact persons as you like)
- **Save** and choose Next

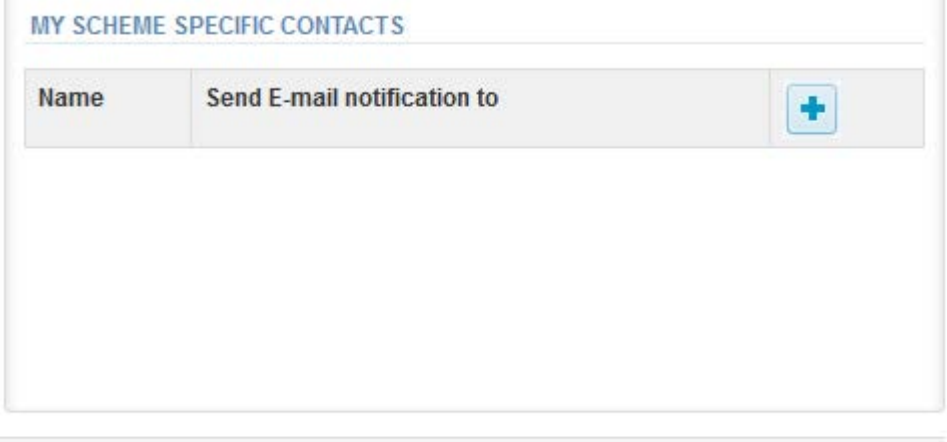

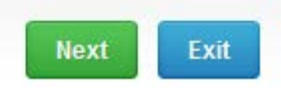

#### Add scheme contact person

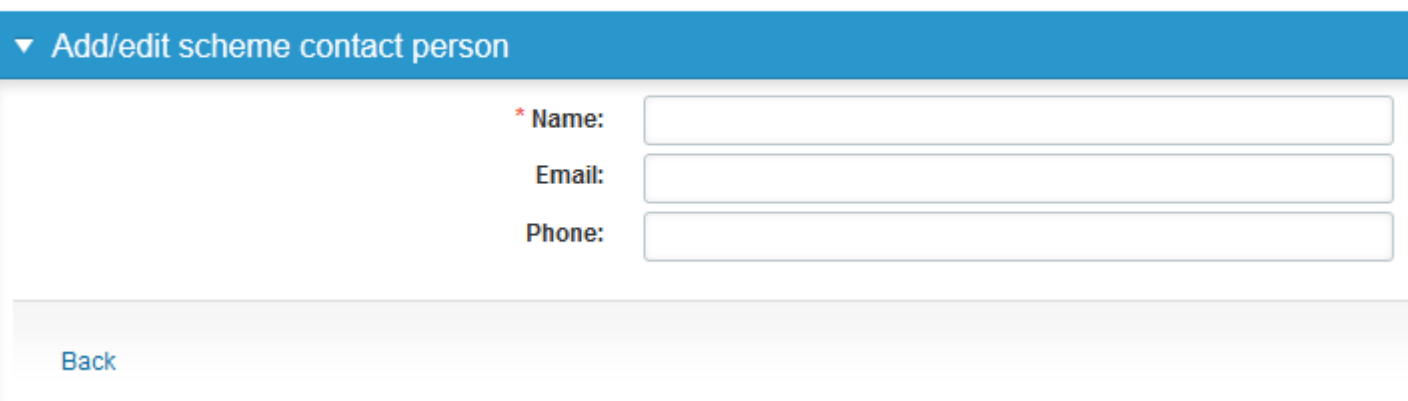

### Instructions

In Instructions the scheme-specific instructions can be read and printed by pressing the "Print instructions" button on the bottom of the page

# LABQUALITY

### Labscala

www.labquality.fi

### **Special Coagulation 1, 2016**

Antithrombin, Protein C, Protein S, Factor VIII

Welcome to the first round in this year.

**Specimens** 

**Sample 1:** (S001: LQ708516011) and Sample 2 (S002: LQ708516012) are lyophilised citrate plasma.

Quality control specimens derived from human blood must be handled with the same care as patient samples, i.e. as potential transmitters of serious diseases. The specimens have been tested and found to be HBsAg and HIV-AbAg-negative, but no known test method can offer complete assurance that the specimens will not transmit these or other infectious diseases

### Pre-analytics

- In Pre-analytics, the following is asked
	- **Sample arrival date**
	- **Quantity received:** How many sample sets were received
	- **Sample storage condition:** How have the samples been stored before analysis (refrigerator, room temperature, freezer, other)
	- **Sample preparation date:** if done, if not, can be left empty
- Comments can be saved if needed
- Move forward by selecting "Next"

#### Special coagulation, February, 1-2016 pre-analytics

Request>>Instructions>>Pre-analytics>>Analytics>>Post-analytics>>Exit

#### Sample registration

#### ▼ Sample registration

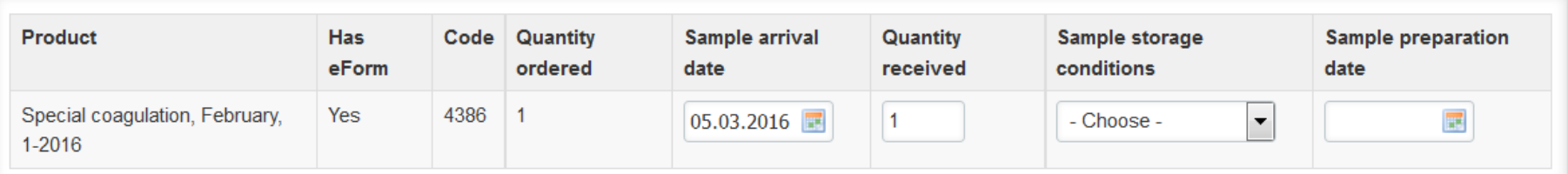

#### **COMMENTS**

**R** Help

### Results (1) In Analytics page the results can be filled

### 2399: Special coagulation, February, 1-2016 - Sample set 1 (Sample S001)

Sample Sample sets = number of **SAMPLE SETS** samples ordered **Next** Last First Previous You can give results from 3 Sample S001 Sample S002 devices. Add results from this Measurement results no. 1 Add result + + -button **2.** \* Measurement date Analyte **Device** \* Reagent **Numeric result Unit** \* Instrument HemosIL Liquid Antithrombin Antitrombin III ACL TOP 550  $\%$ 14.03.2016  $\ell$ hohoo **3. 1**. Protein C  $\ell$ ACL TOP 550 **HemosIL Protein C**  $\%$ 14.03.2016 hohoo Protein S ACL TOP 550 Hemnell, Protein S. activity  $\frac{0}{6}$ 1. Mark down the measurement date = analyse date. 2. Select the device from your own device list.

3. Mark down the result and 4. Save the data. 5. You can edit the data if needed.

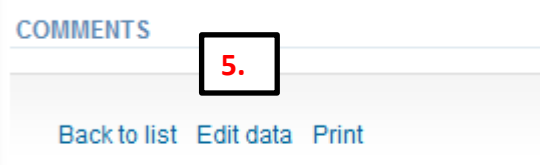

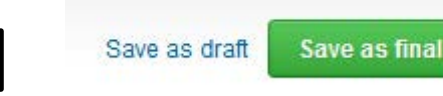

**4.**

## Post-analytics (1)

- When all of the results have been filled the user is taken to Post-analytics for result validation
	- **Product:** what part of the process is being validated
	- **Sample set:** which sample set is being validated
	- **Sample:** which sample
	- **Errors:** if there are analyte-specific validation limit errors these are shown here
	- **Last saved:** The user who has saved the results
	- **Date:** date of last saving
	- **Status:** status of the results (Accepted, Draft, Open, Error)

#### Special coagulation, February, 1-2016 postanalytics

Request>>Instructions>>Pre-analytics>>Analytics>>Post-analytics>>Exit

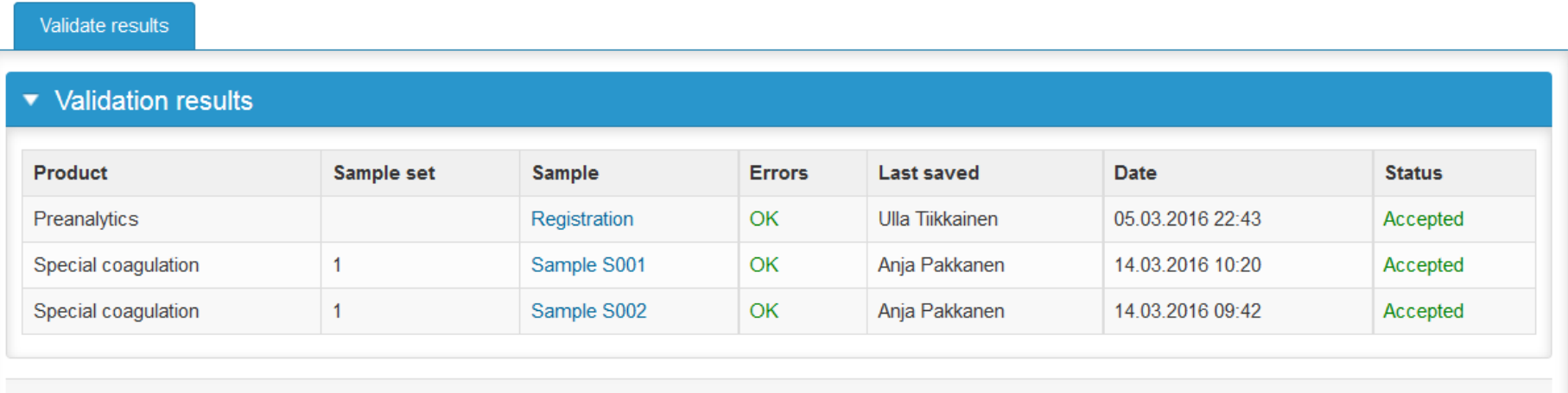

**E** Help

# Post-analytics (2)

- The results can be edited by selecting the correct sample
- When all of the states are such that the results can be sent to Labquality, select "Accept and send results"
- If you wish not to send the results yet, select "Exit"
- The results can be edited as long as the round is open, even if "Accept and send results" has been selected

**B** Help

### Special coagulation, February, 1-2016 postanalytics

Request>>Instructions>>Pre-analytics>>Analytics>>Post-analytics>>Exit

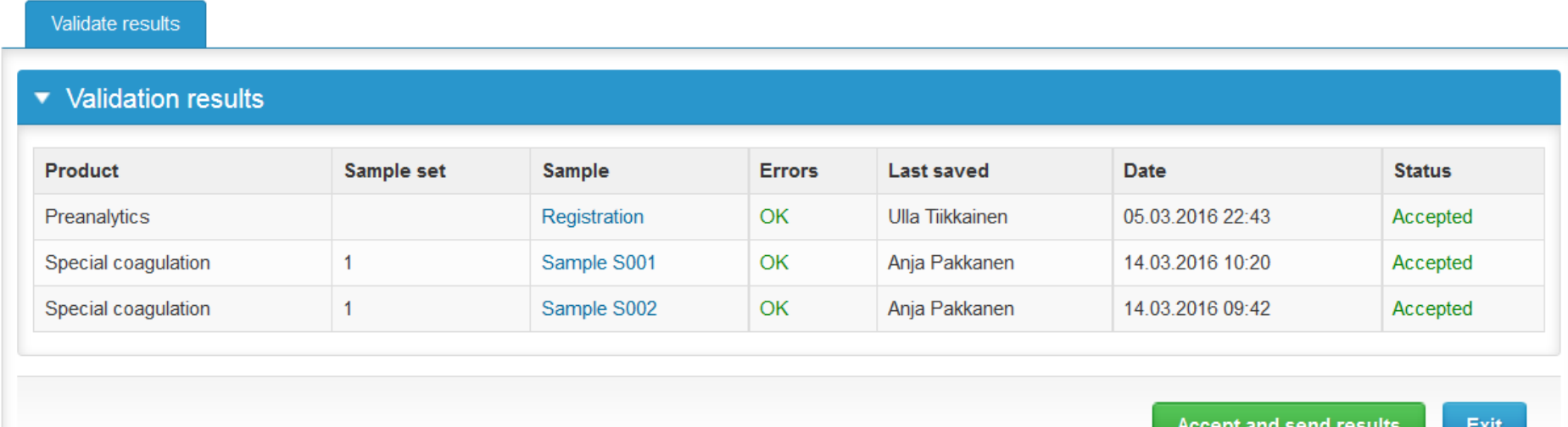

### Exit

• After selecting "Exit" you will be taken back to the front page

#### LabScala welcomes you !

**O** Help

### $\blacktriangledown$  My EQA **LATEST 3 NOTIFICATIONS**

You have no notifications.

#### **MY ROUNDS**

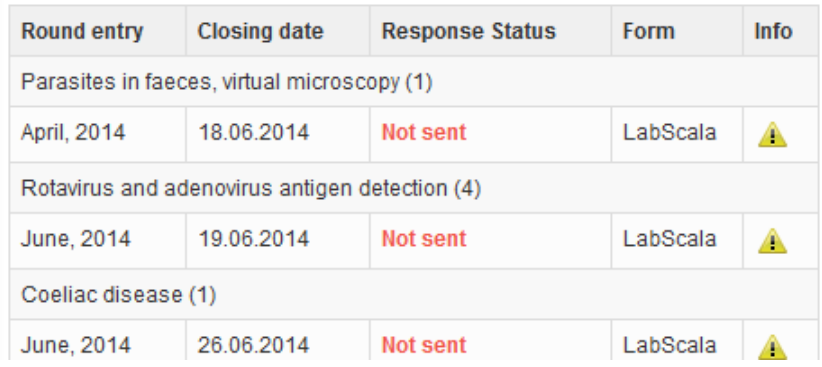

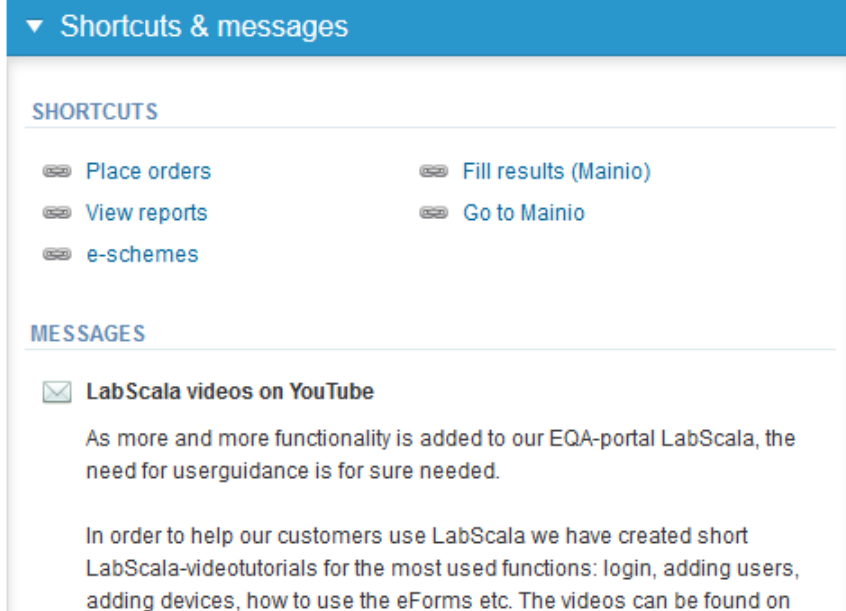

Look (Newton) and a second Manuffecturer in a second with this and the concentration that is a second

### LabScala buttons

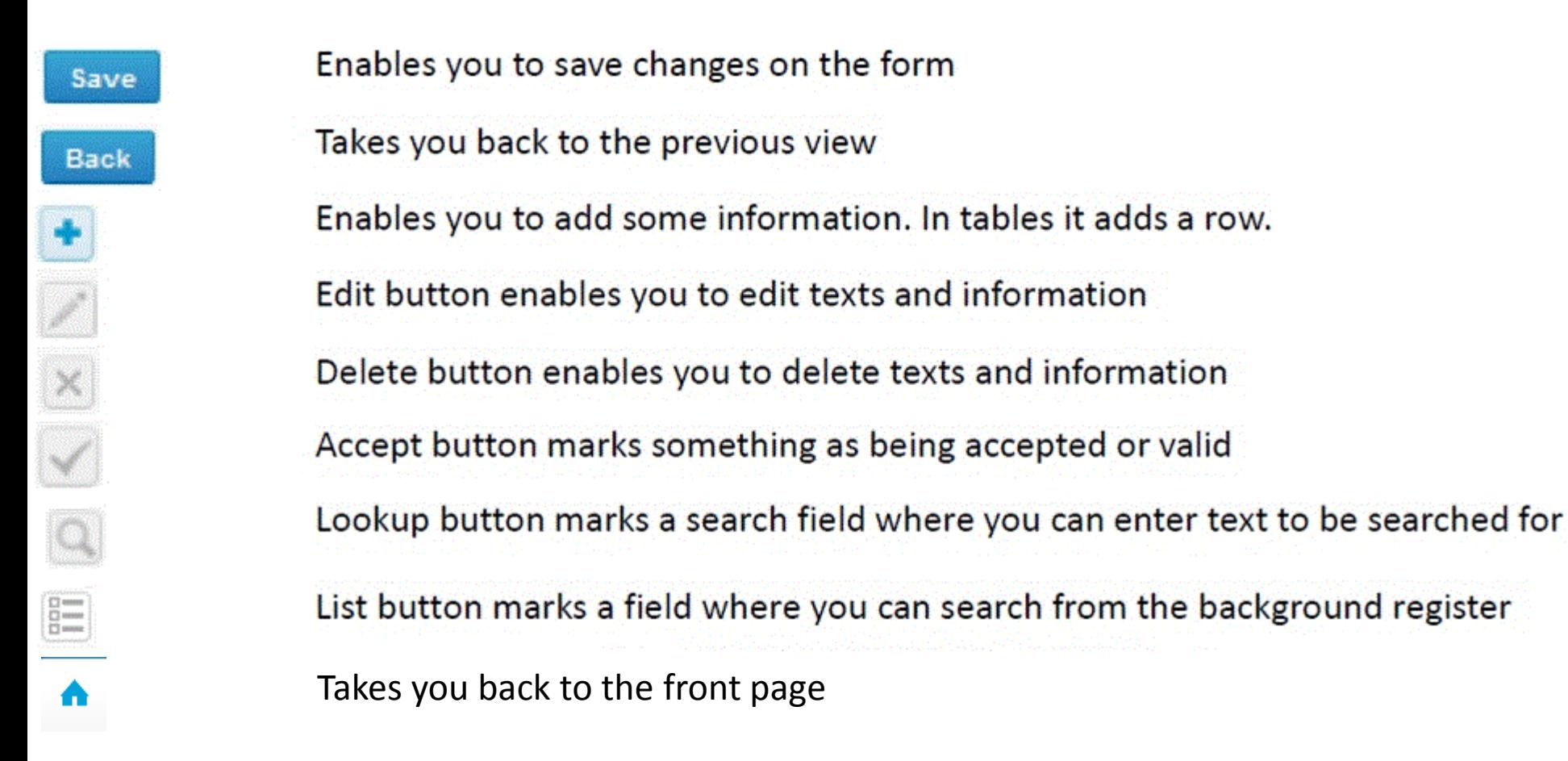

### Questions?

- In case you have questions, please contact: Anja Pakkanen [anja.pakkanen@labquality.fi](mailto:anja.pakkanen@labquality.fi)
- In order to help our customers use LabScala we have created short LabScala-videotutorials for the most used functions: login, adding users, adding devices, how to use the eForms etc. The videos can be found on LabScala's own YouTube-account at <https://www.youtube.com/user/LabScala>

• You can find these LabScala instructions behind the Help button in the front page of LabScala

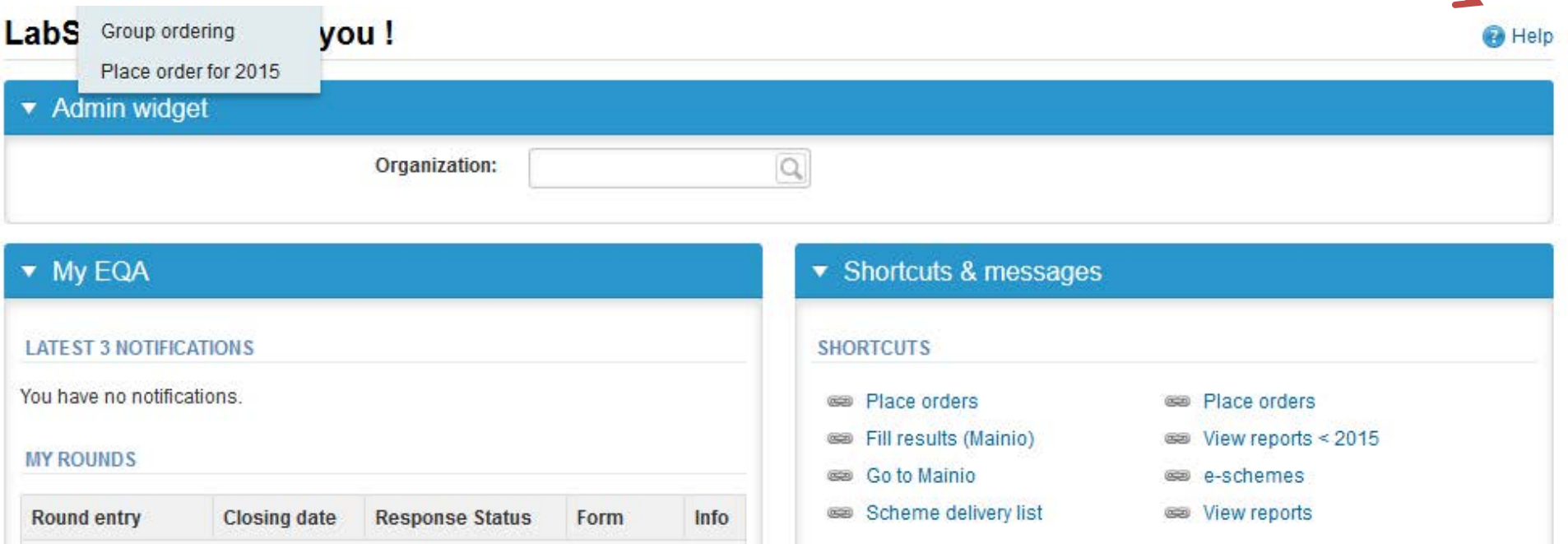